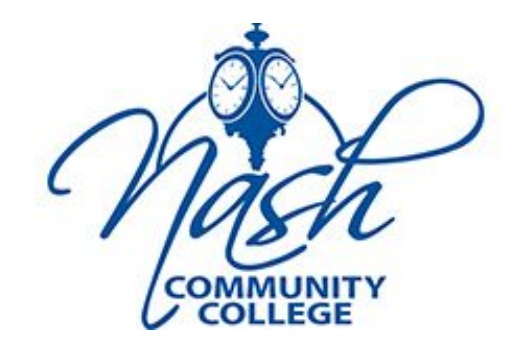

#### Self-Service

*Students will use Webadvisor to access Self-Service Student Finance at this time*

Log into WebAdvisor. Click on the Students tab and then locate the Financial Information section. Click **View Account and Make Payments**

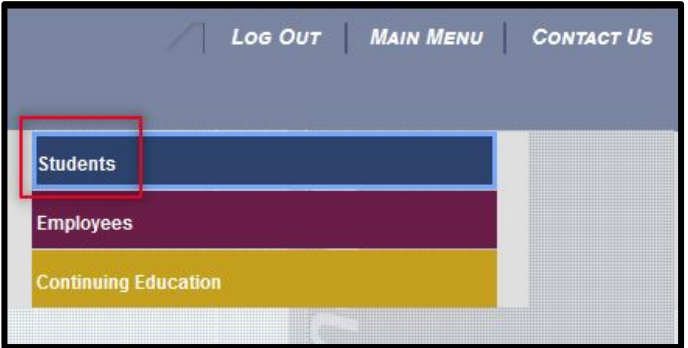

*Students will use Webadvisor to access Self-Service Student Finance at this time*

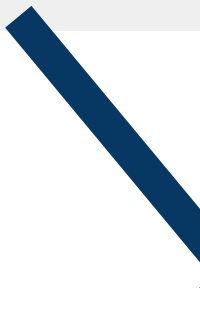

#### NASH COMMUNITY COLLEGE **CURRENT STUDENTS - WEBADVISOR FOR STUDENTS MENU** The following links may display confidential information. Please review the 1098 Consent form below. If you plan to enroll in Online, Hybrid or Virtual Courses, click here for important The last day to pay for the 2021 Summer Semester is May 18, 2021! **Student Forms Financial Information** View Account and Make Payments **Payment Plan Student Tax Information Financial Aid Financial Aid** Registration <u> Register for Sections</u> legister and Drop Sections (before the first day of the semester) ter and Pay for Continuing Education Classes

When you first log into Self-Service, the following screen may display – depending on your setup in the preference menu.

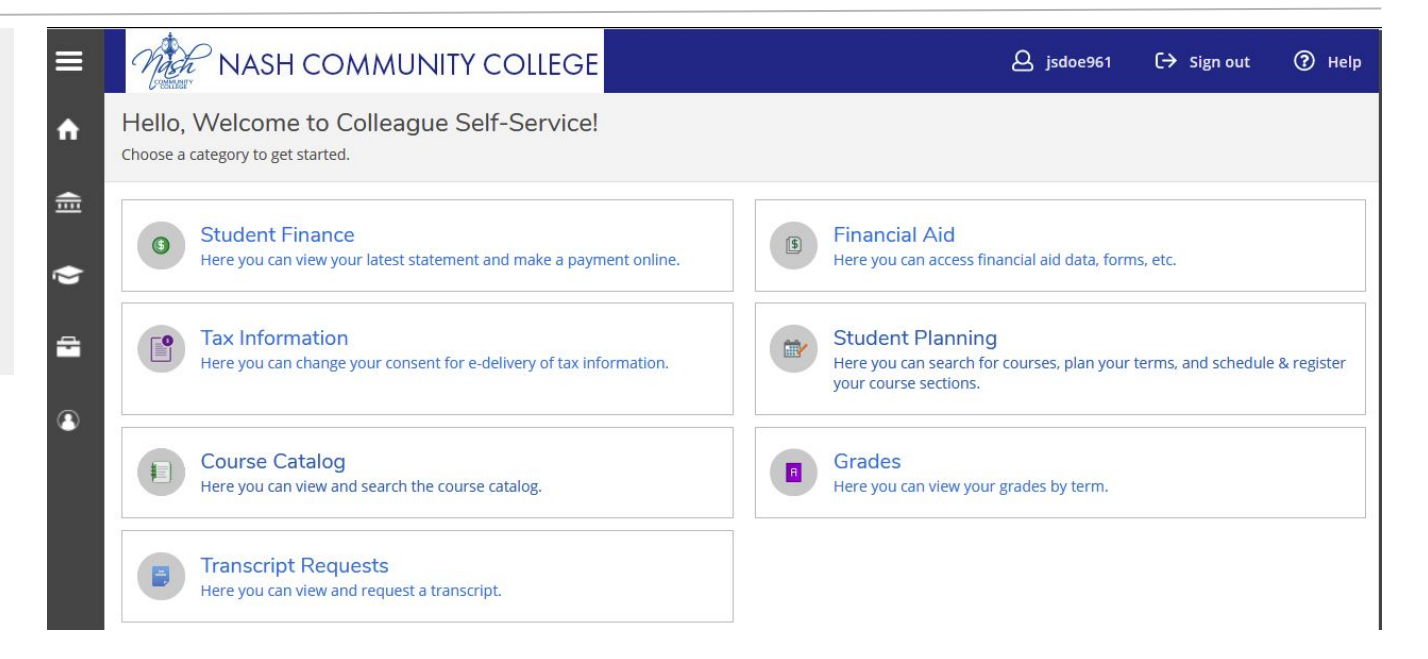

**Student Finance** 

 $\bigcirc$ 

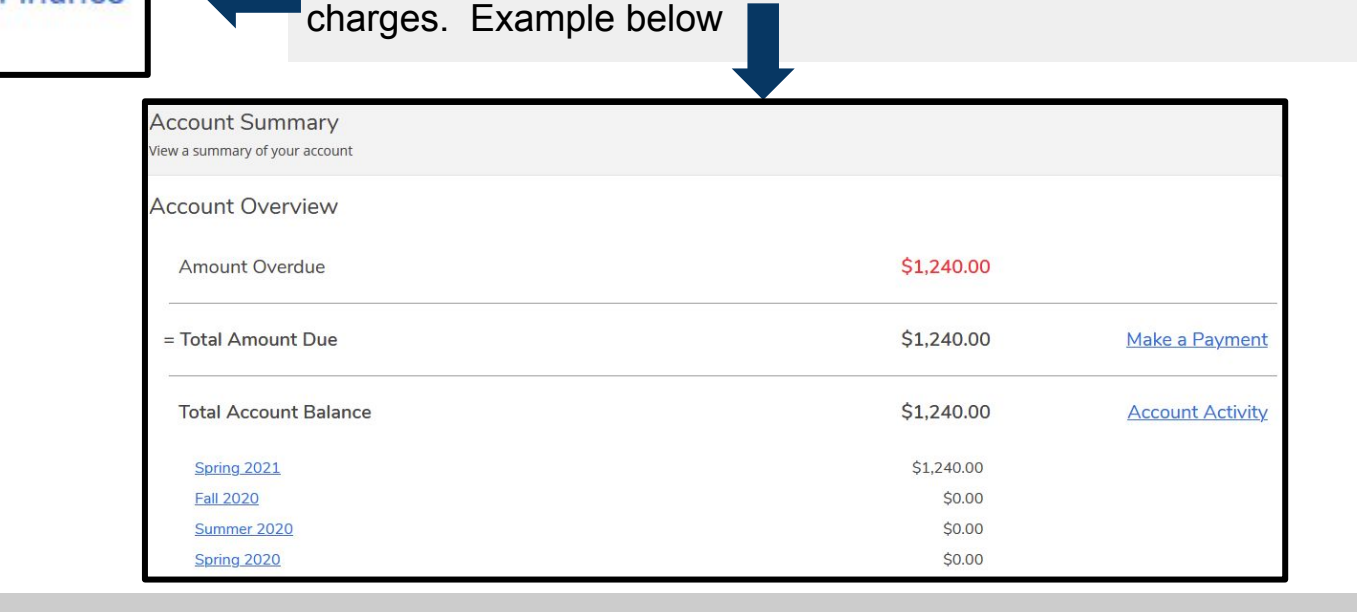

Click on the **Student Finance** menu. You will see all financial

Click the **Student Finance** tab to show a submenu with additional options that you can access.

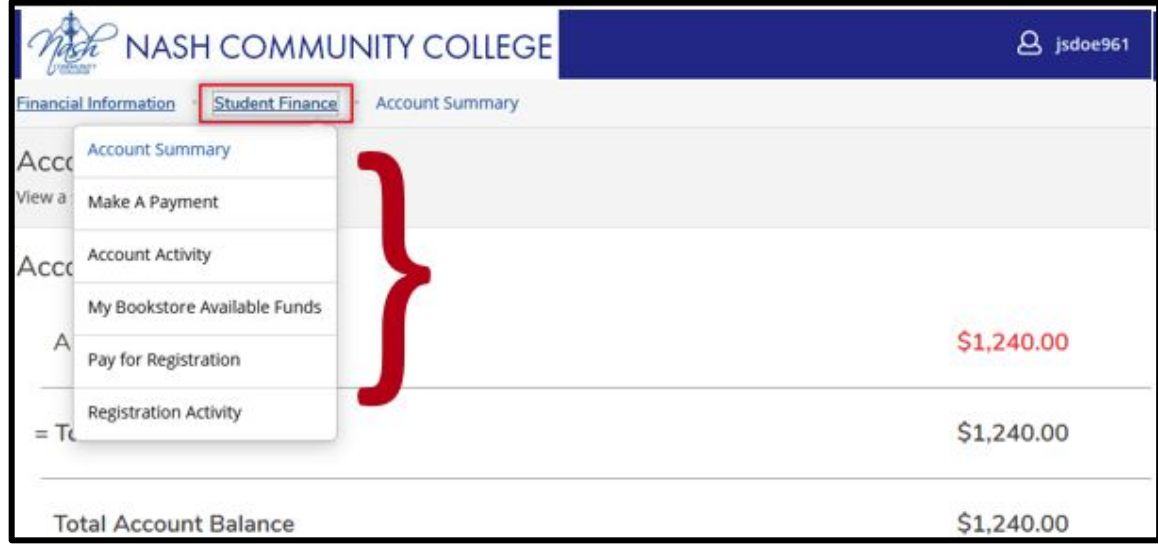

Click on the A**ccount Activity** option to display all charges, payment, and balance. If you want to see your statement, click **View Statement**. **Please be patient as this may take several minutes to load.**

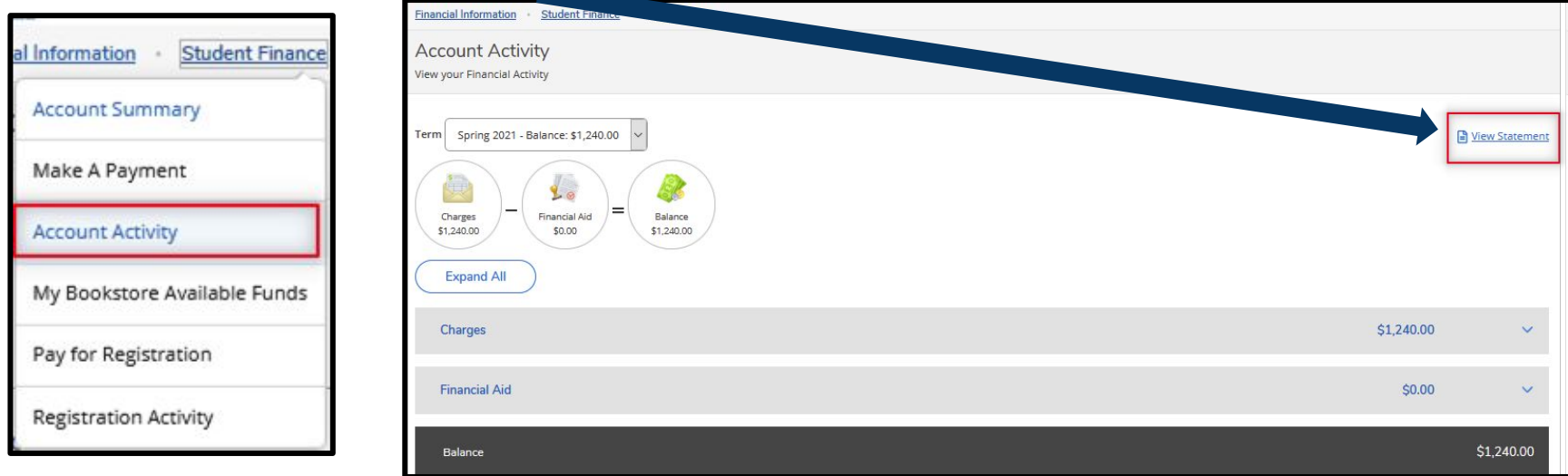

Use the **Charges** and other options to expand/display additional information.

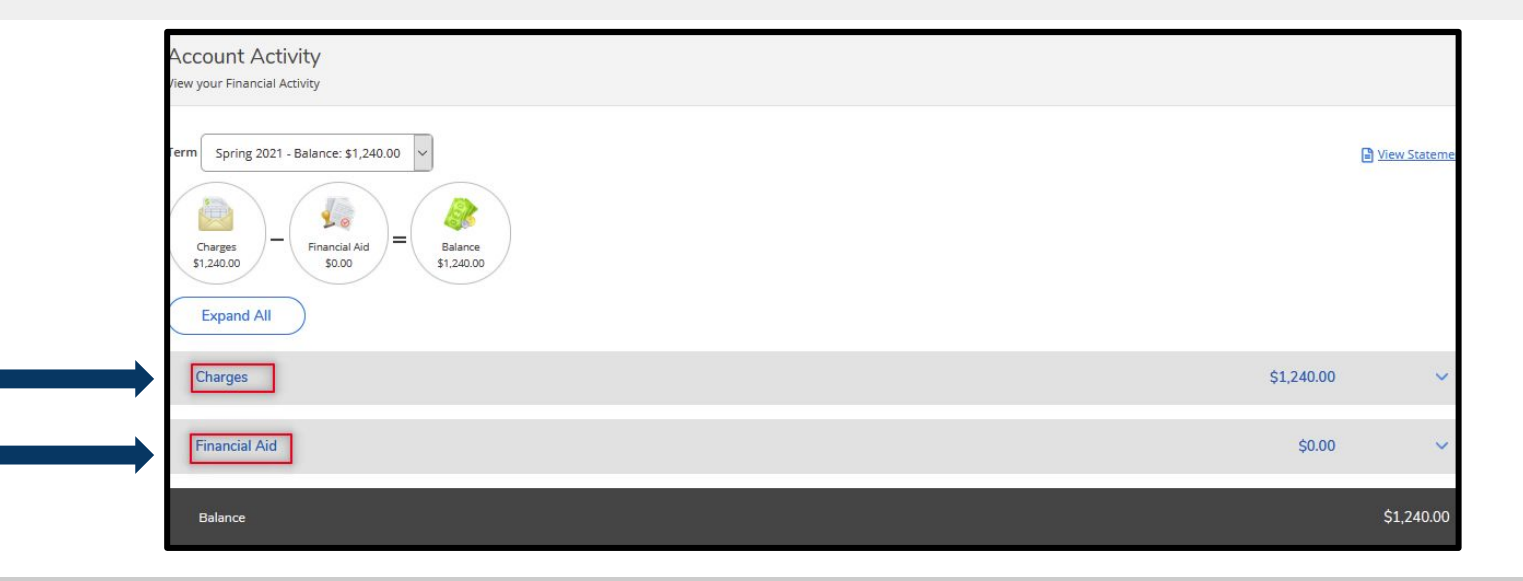

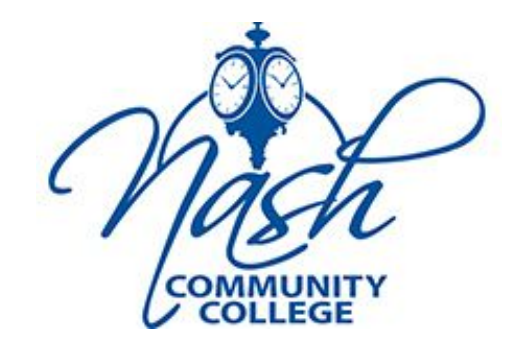

Self-Service

Making a payment through Colleague Self-Service can be confusing and cumbersome unless you fully understand and go through "all processes" and "Official Payment" website screens. This guide will show you how to go through each process, step and screen to ensure that your payment will process properly so will receive the Payment Acknowledgement at the end.

Nash Community College accepts VISA, Discover, MasterCard and American Express.

Once successfully logged into Colleague Self-Service, there are a couple ways that you can get to the Make a Payment menu. This document will start on the Home page.

#### From the **Home** page click on the **Student Finance** menu.

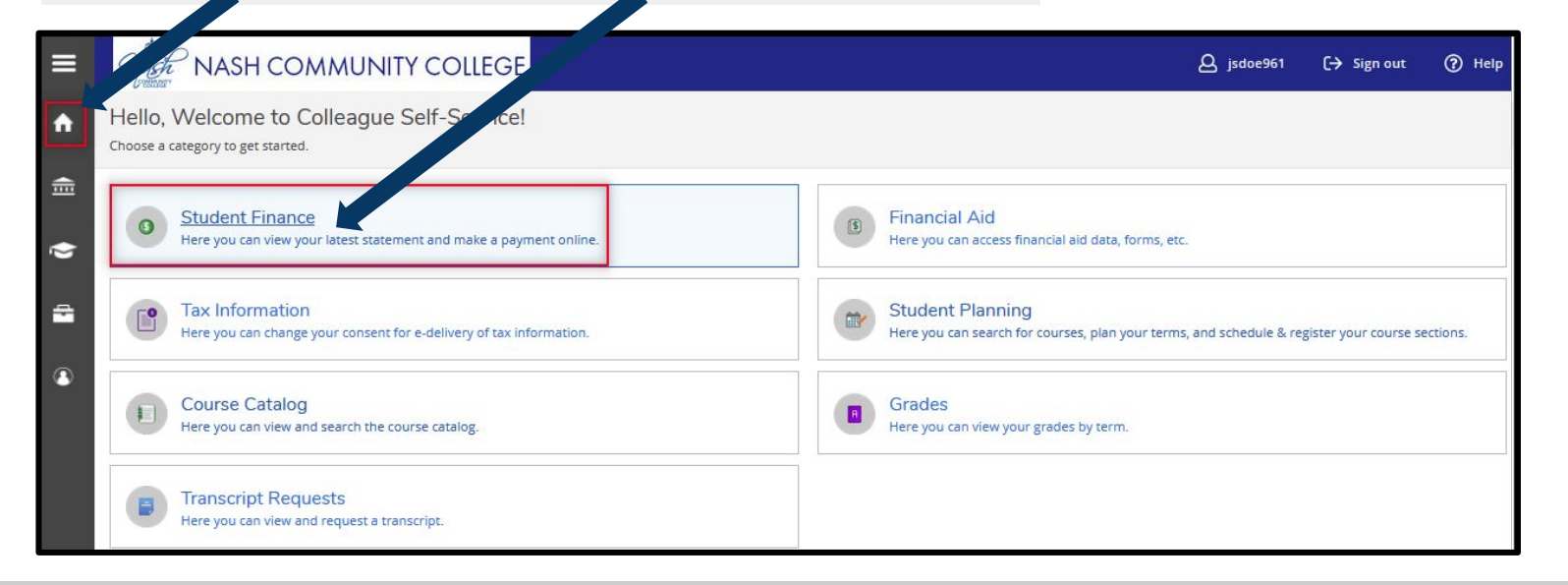

The Account Summary page will display. Click the **Make a Payment** option.

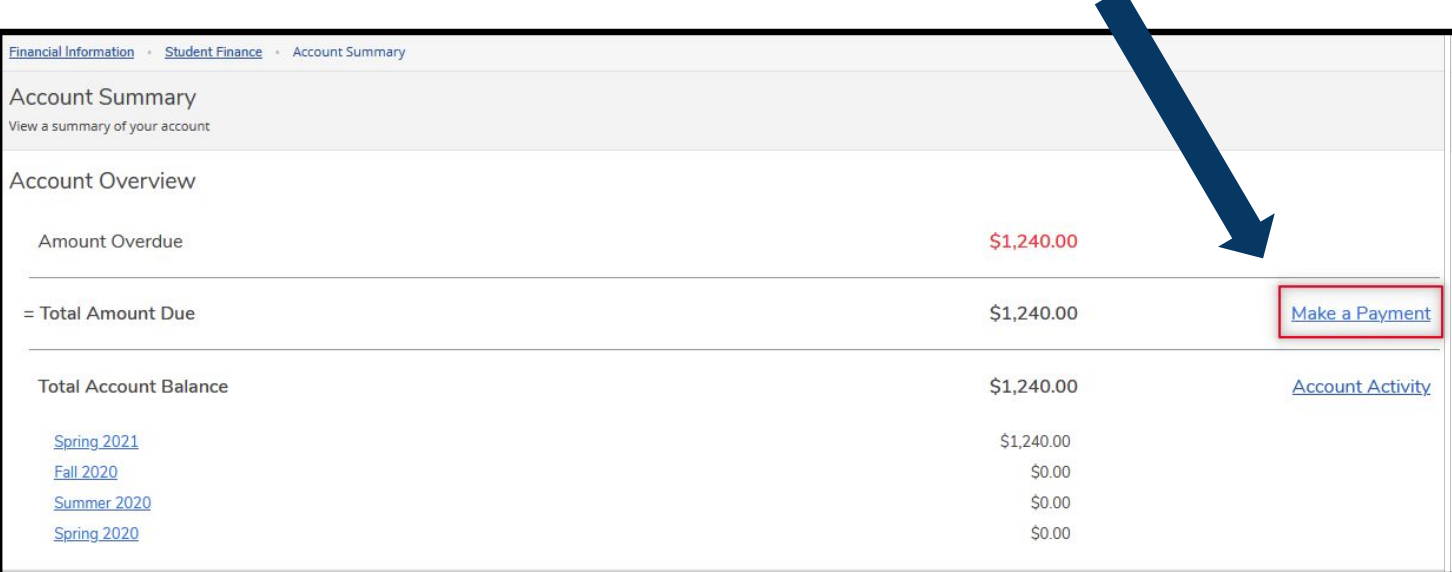

The Make a Payment page will display. Make sure the line item is checked.

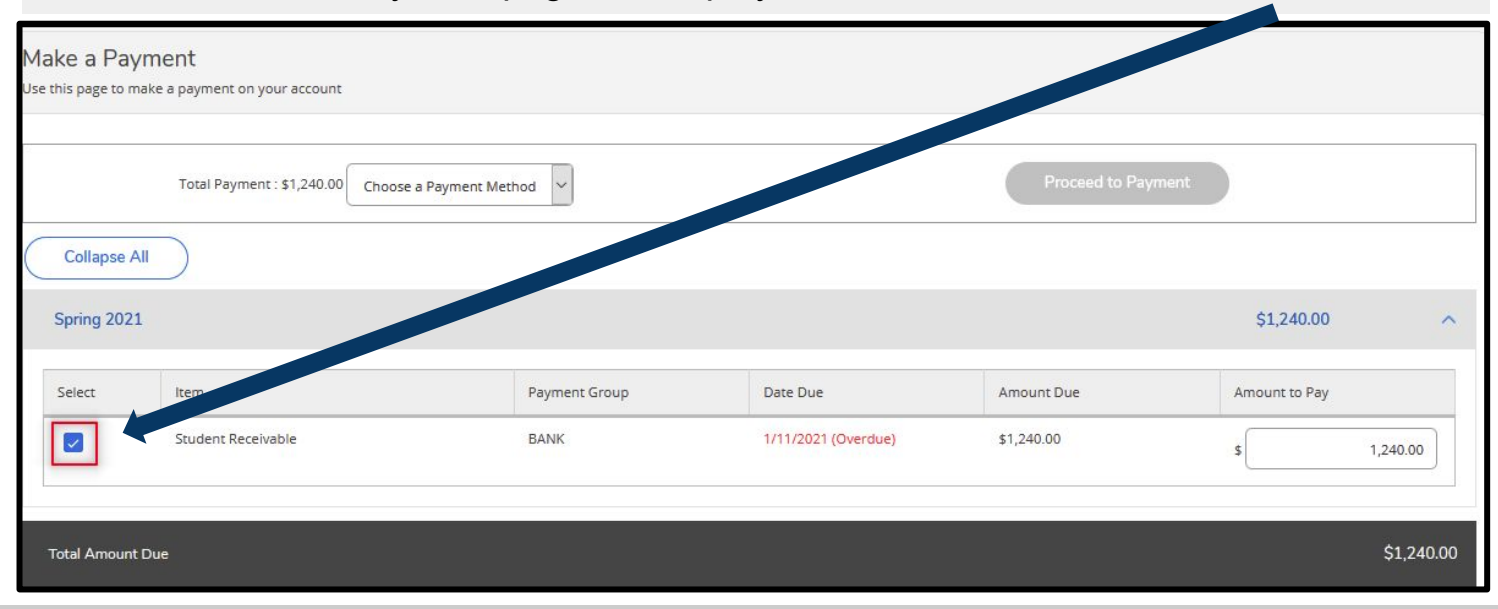

Choose a **Payment Method** by clicking on the down arrow and select either VISA, MasterCard, Discover, or American Express Make sure the line item is checked.

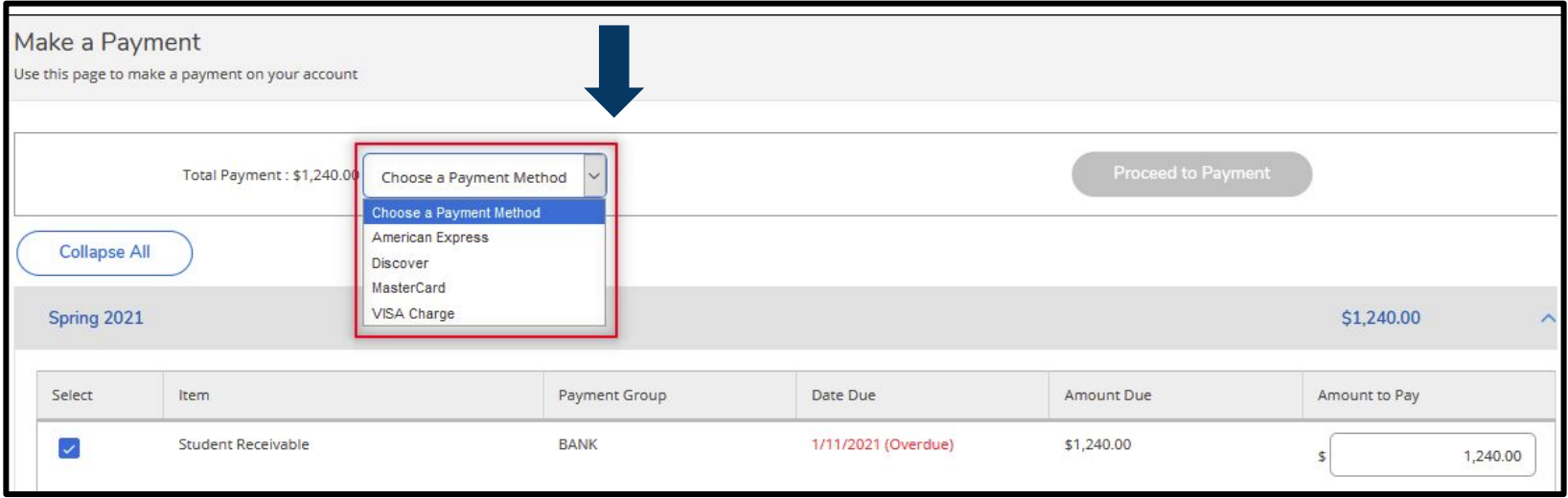

Once your payment method is selected, click on the **Proceed to Payment** button.

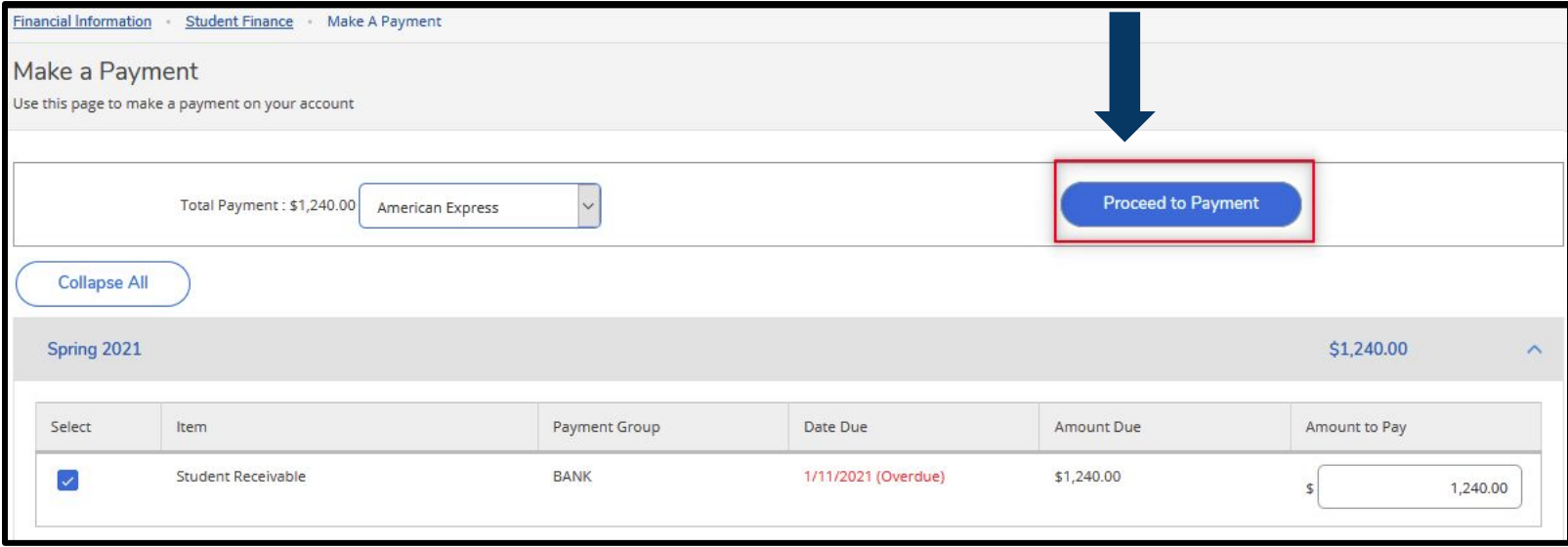

#### Review your payment information. Click the **Pay Now** button.

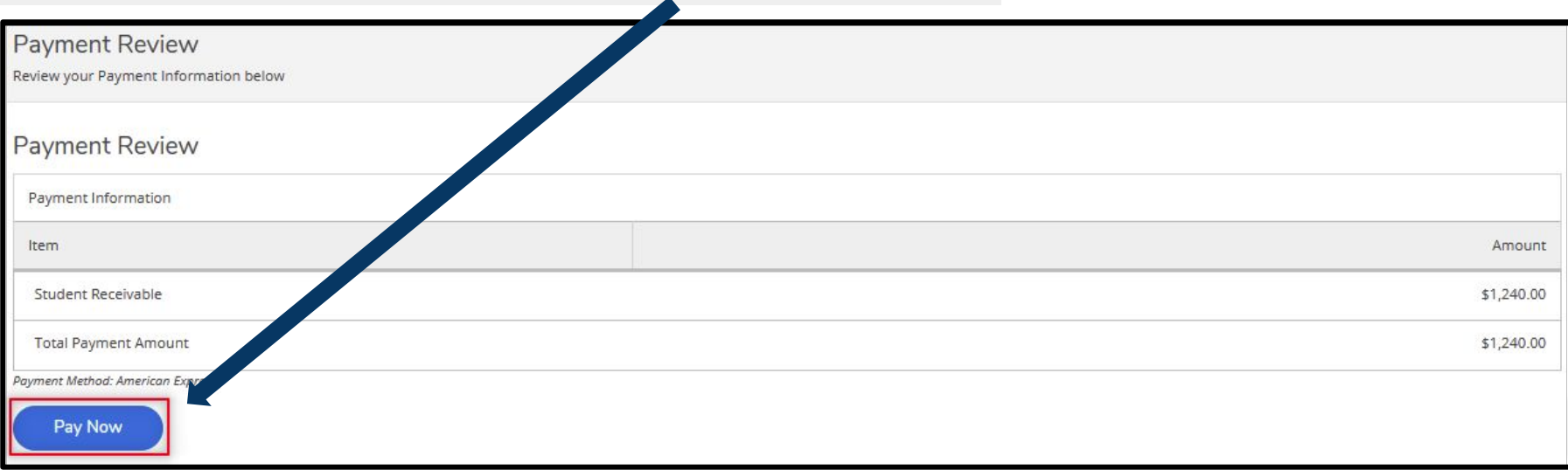

The next screen may take a few minutes to display the Official Payment website. If the Official Payment page does not display within 3-4 minutes, please click on the **Start Payment** button. Otherwise, continue to the next step. There will be FIVE Official Payment screens you must go through.

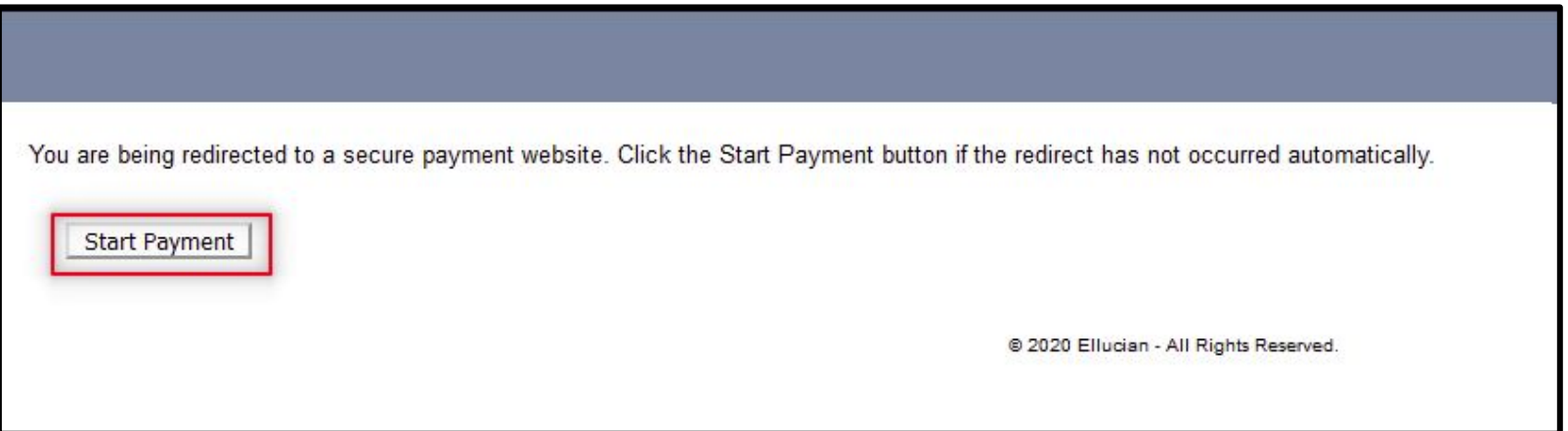

On the first Official Payment screen you need to:

- 1. Verify that the amount is correct
- 2. Enter your credit card information
- 3. Click **Continue**

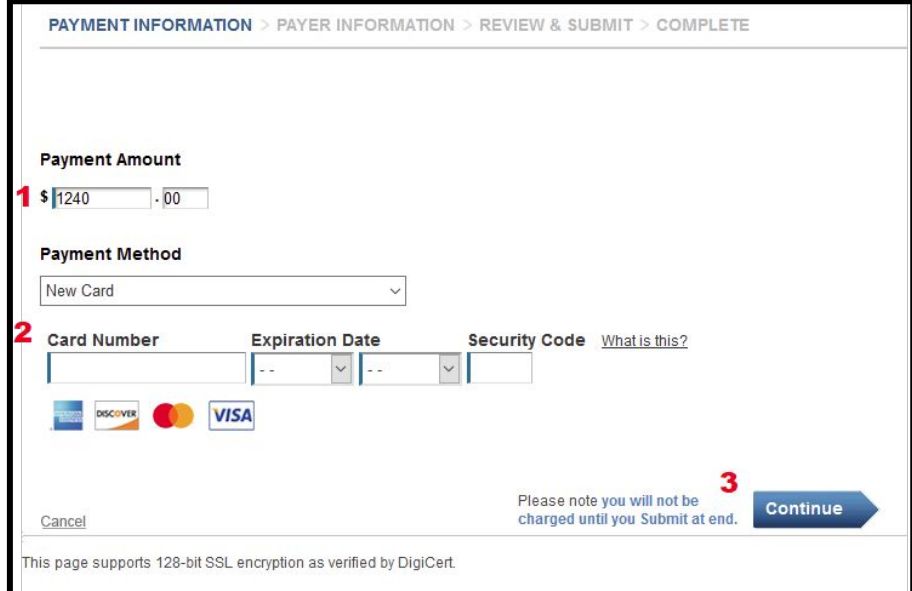

On the second Official Payment screen:

- 1. Verify the Ending In card number
- 2. Verify the Amount
- 3. Click **Accept Terms**

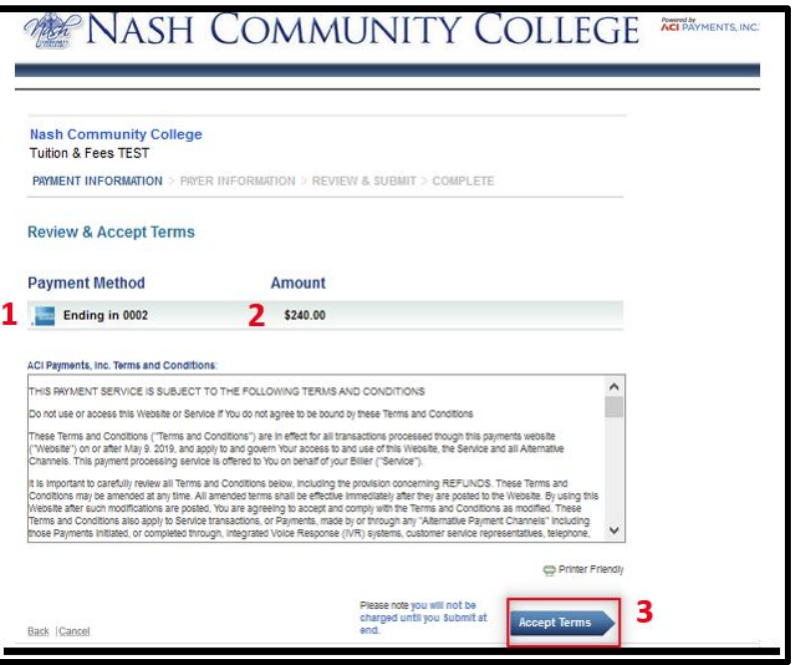

On the third Official Payment screen:

- 1. Verify your name and address
- 2. Enter your phone number **(required)**
- 3. Click **Continue**

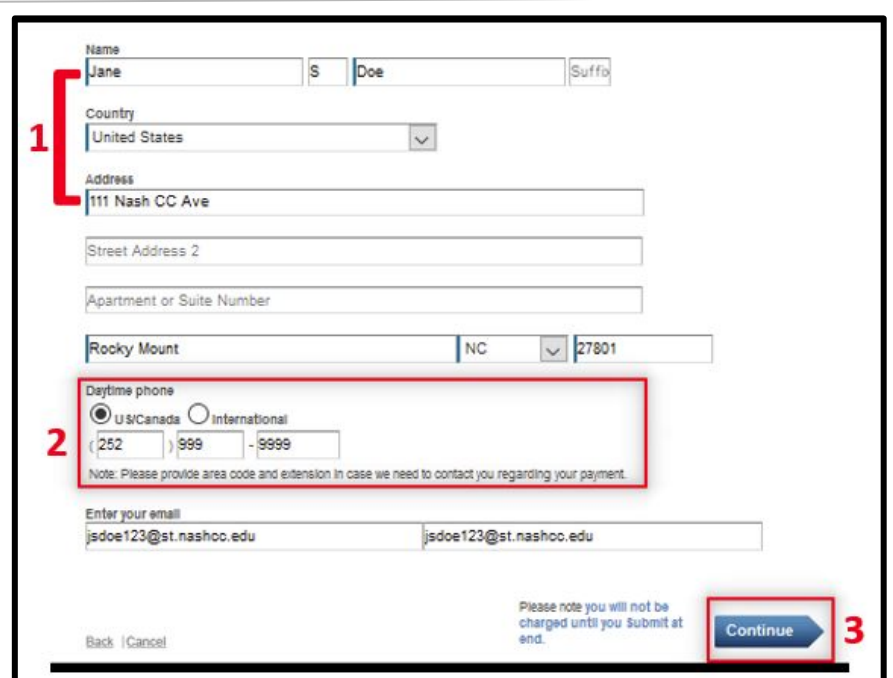

On the fourth Official Payment screen:

- 1. Review all information
- 2. Click **Submit**

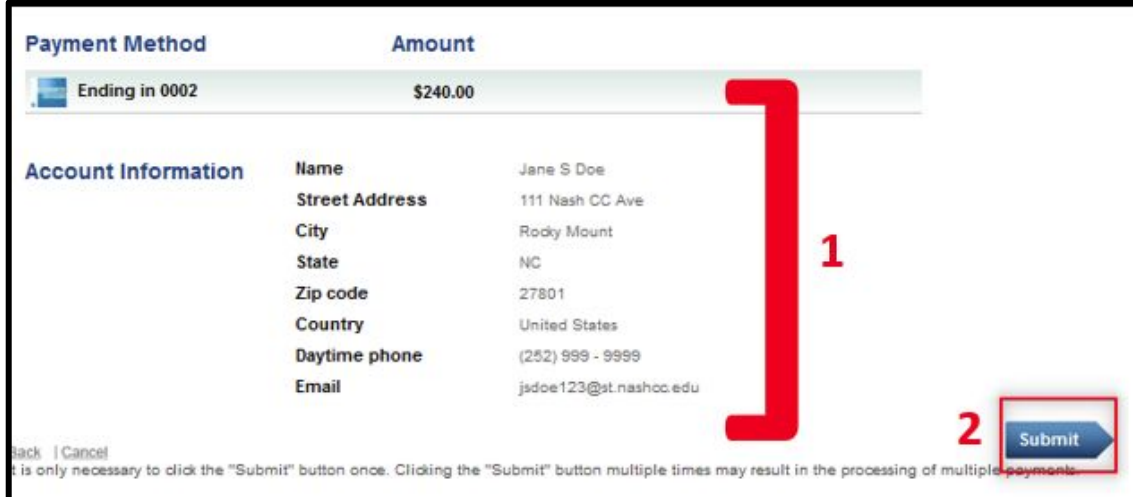

On the fifth Official Payment screen:

- 1. Wait while your payment is being processed.
- 2. Click **Continue** to complete the transaction.

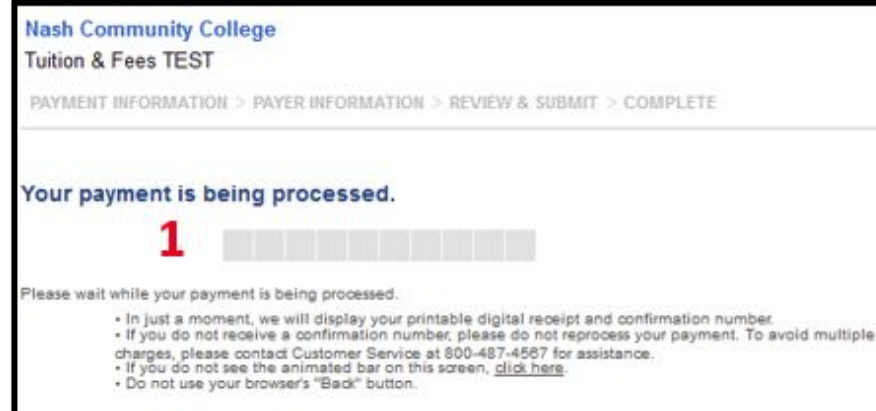

It is recommended that you print this page for your records.

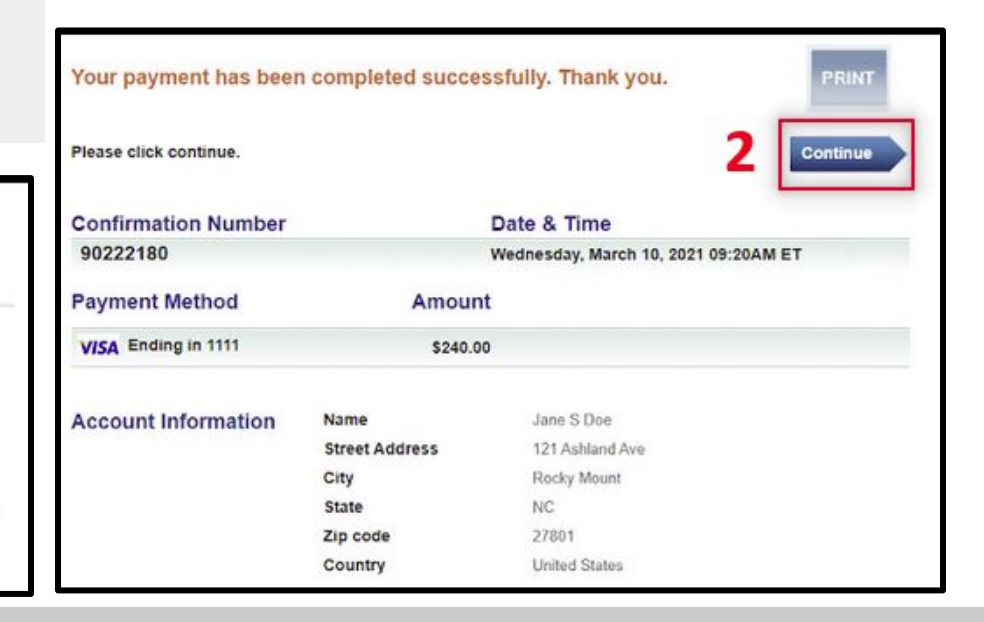

The Payment Acknowledgement will display. Your payment is complete.

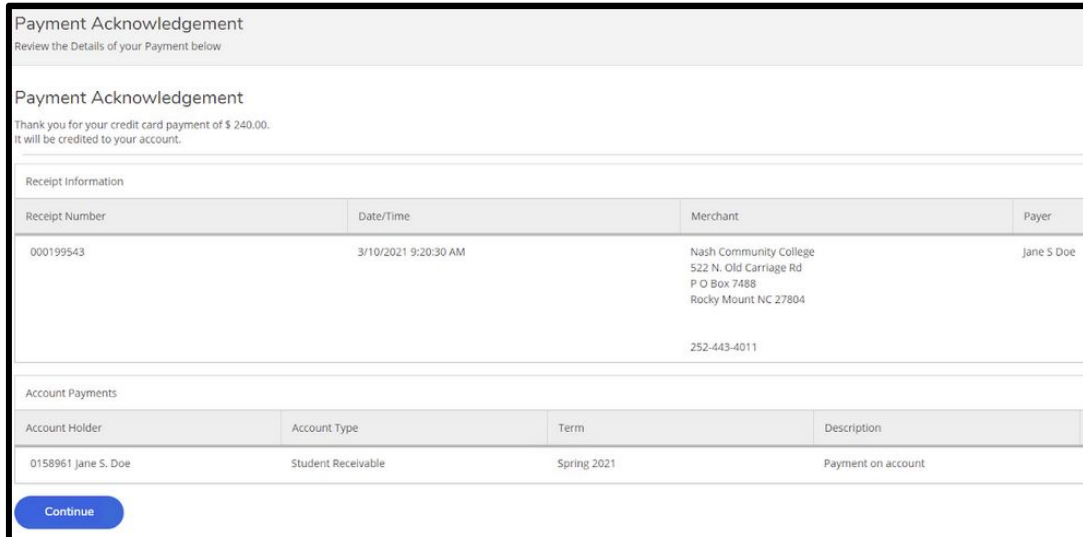